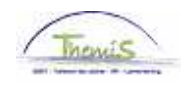

## Proces nr:

Versie 16-09-2009

Werkinstructie nr : Halftijdse vervroegde uitdiensttreding

Een halftijdse vervroegde uitdiensttreding is enkel mogelijk voor statutaire personeelsleden. Om deze afwezigheid in te geven, moeten volgende rubrieken doorlopen worden:

- 1. Afwezigheidsgegevens invoeren;
- 2. Looncode invoeren.

## **1. Afwezigheidsgegevens invoeren**

Binnen de component "Afwezigheid en vakantie" klikt u op de link "Afwezigheid maken/bijwerken".

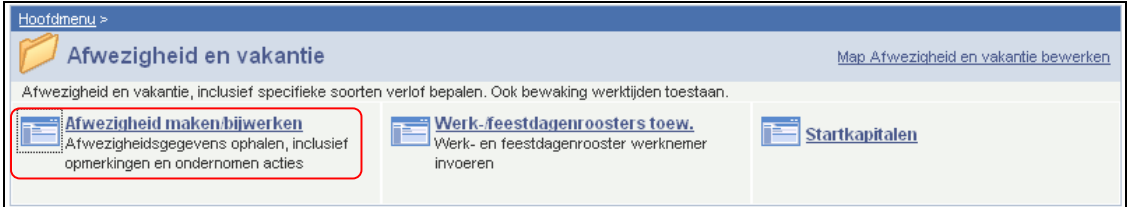

Geef de "begin- en einddatum" op.

- Geef de "begin- en einddatum" op. Wanneer de einddatum niet gekend is, tel dan bij de begindatum 50 jaar bij.
	- Als de einddatum te ver in de toekomst ligt, krijgt u een foutmelding.
- Wanneer de einddatum gekend is, vul de werkelijke einddatum in.

Kies als "soort afwezigheid" "HVU" uit de picklist door op  $\sqrt{a}$  te klikken.

De "afwezigheidscode" wordt automatisch opgehaald door het systeem.

Vul het "percentage" in (50 %).

Geef het "werkrooster" op volgens hetwelk het personeelslid werkt.

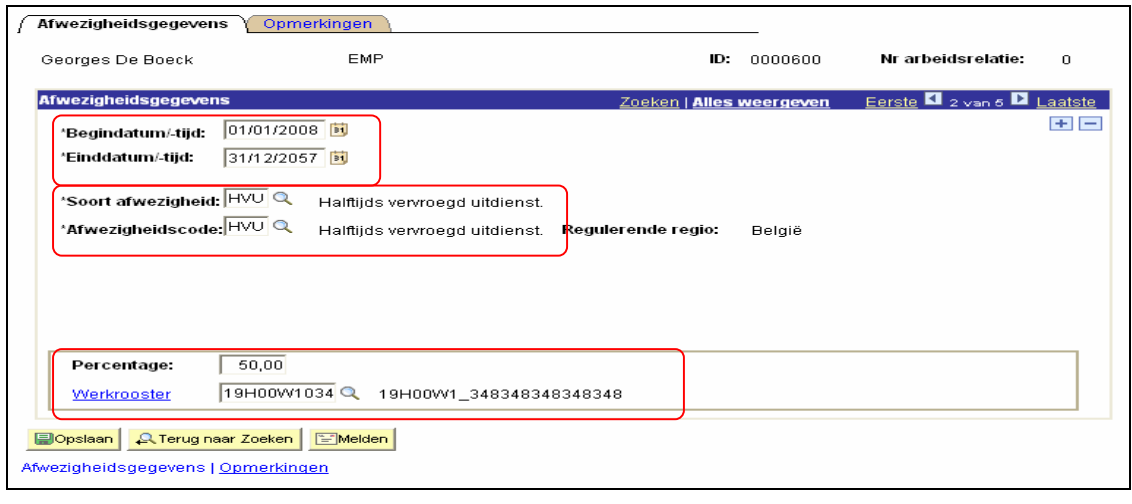

Klik op .

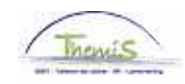

## **2. Looncode invoeren**

Geef vaste looncode "4021 – Halftijdse vervroegde uitdiensttreding", conform de werkinstructie "Nieuw personeelslid toevoegen" (Werkinstructie nr: <mark>XXX</mark>);

Klik op **. Dopslaan** 

**Ga verder naar het proces om te valideren, eventueel te verifiëren en goed te keuren.** (Werkinstructie nr. XXX)